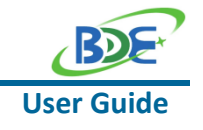

# **Introduction**

This user guide is for BDE-RFM208-IN, a Wireless Module based on TI CC1352R. It is a quick start guide for how to connect the module with the evaluation board BDE-EVB07 or with the TI launchpad, and how to build the first application. It also shows a demo for how BDE-RFM208-IN receives a data packet that is sent from another BDE-RFM208-IN.

# **Get Ready**

The following tools are recommended to develop with BDE-RFM208-IN.

Hardware tools:

- Two modules of BDE-RFM208-IN [\(BDE-RFM208-IN-BDE Technology Inc. \(bdecomm.com\)\)](http://www.bdecomm.com/en/show_info.asp?id=405)
- Two BDE-ADP208 V1.0 (adaptor board)
- PC or Laptop
- Two BDE-EVB07 ( [BDE-EVB07-BDE Technology Inc. \(bdecomm.com\)\)](http://www.bdecomm.com/en/show_info.asp?id=414) or
- Two TI Launchpad ([LAUNCHXL-CC13X2R1 Evaluation board | TI.com](https://www.ti.com/tool/LAUNCHXL-CC1352R1))
- USB cable for power supply and debugging

Software tools:

- Terminal software such as CCS, IAR.
- [CCS download](https://www.ti.com/tool/CCSTUDIO-WCS)
- [Software Development Kit \(SDK\)](https://www.ti.com/tool/SIMPLELINK-CC13X2-26X2-SDK)

# **Build Your First Application**

Once have the Hardware and Software tools in place, please following the following steps:

A. Connect the Hardware

If chose EVB07:

Use USB cable to connect EVB07 and PC or laptop. Plug BDE-RFM208-IN with the adaptor board into the dev board and connect all the pins with Jumpers as the following picture shows.

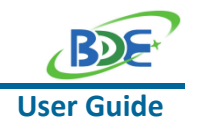

## **Multi-Band Wireless Module**

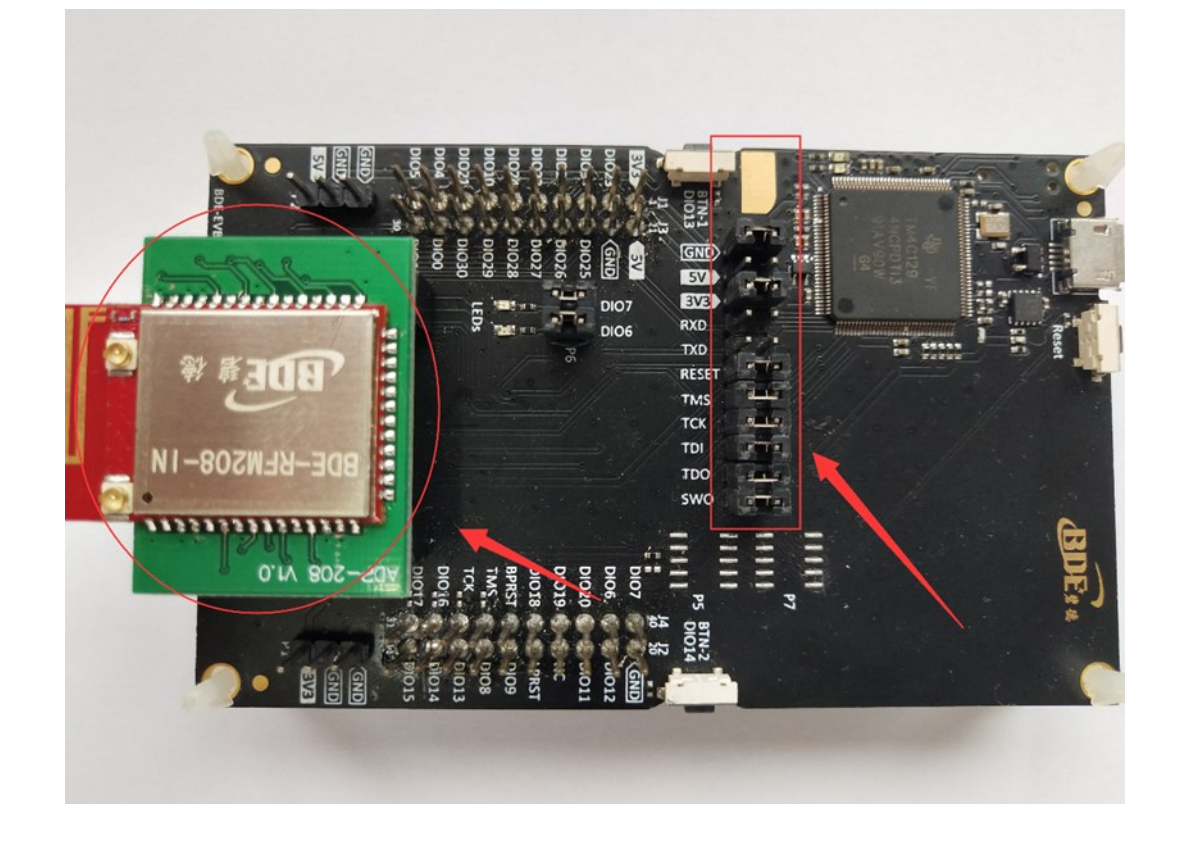

If chose TI Launchpad: The connection is as following.

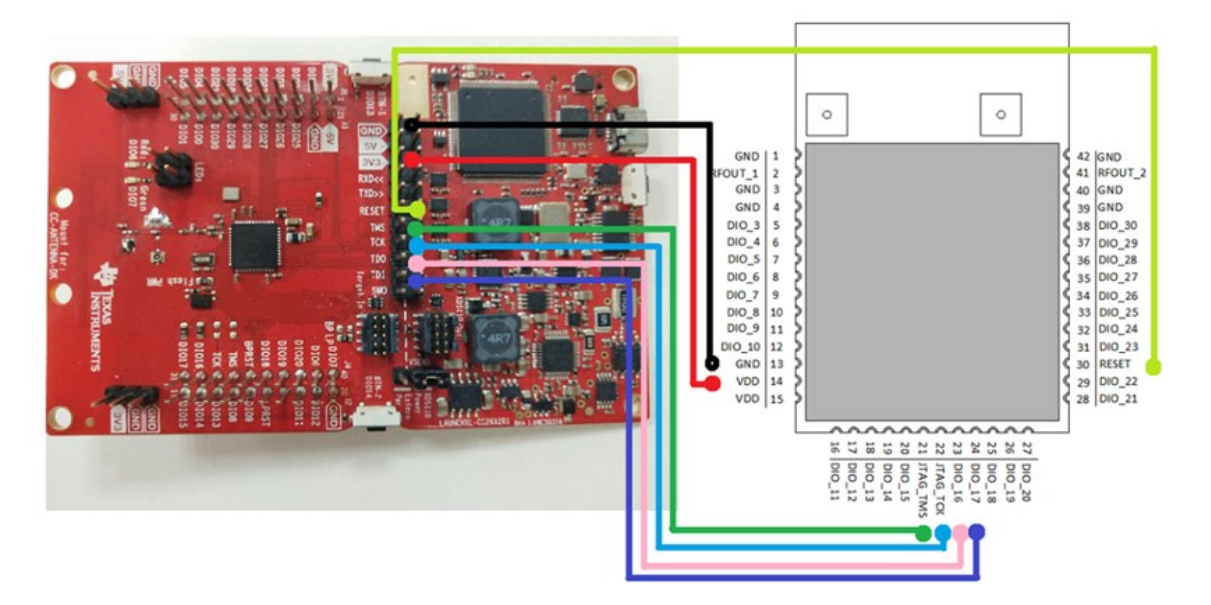

## **Multi-Band Wireless Module**

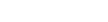

**User Guide**

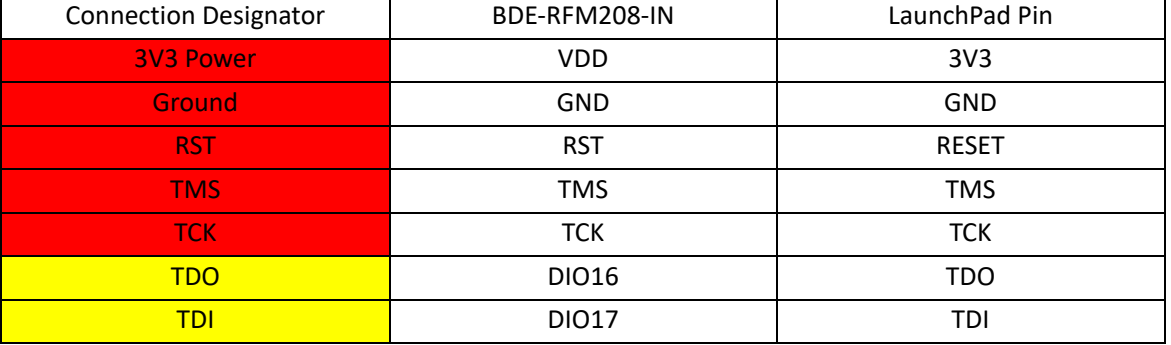

Optional: TDO, TDI, RXD, TXD

# B. Build the Application

# <sup>◼</sup> **Download and install the CCS and SDK**

From the above links, follow the instructions in the following steps to download and install the CCS and SDK.

# <sup>◼</sup> **CCS Installation**

## 1. Click on this option

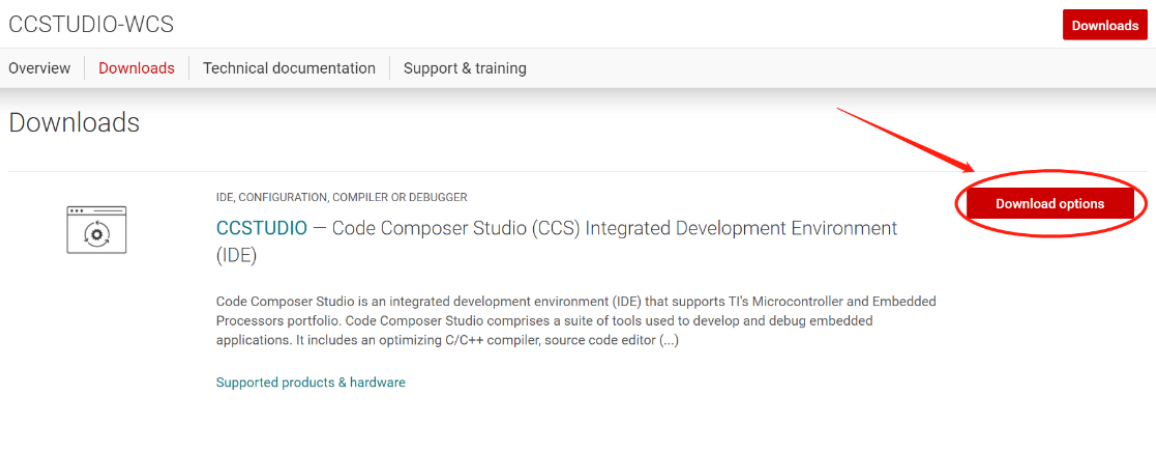

## 2. Select an option to download CCS

### **Multi-Band Wireless Module**

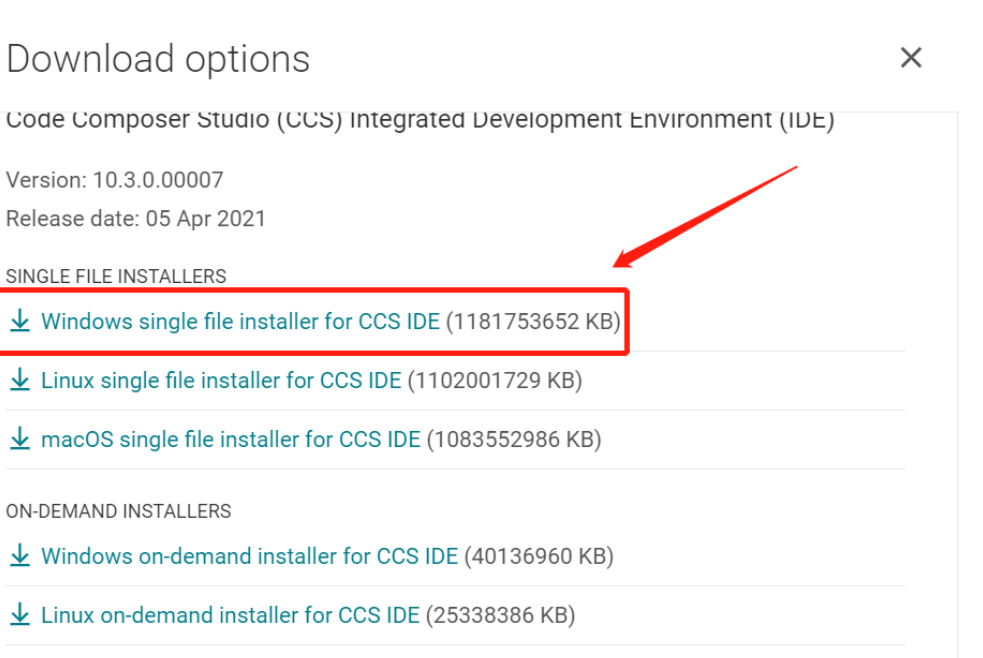

 $\pm$  macOS on-demand installer for CCS IDE (24595266 KB)

## 3. Unzip the package to a local disc

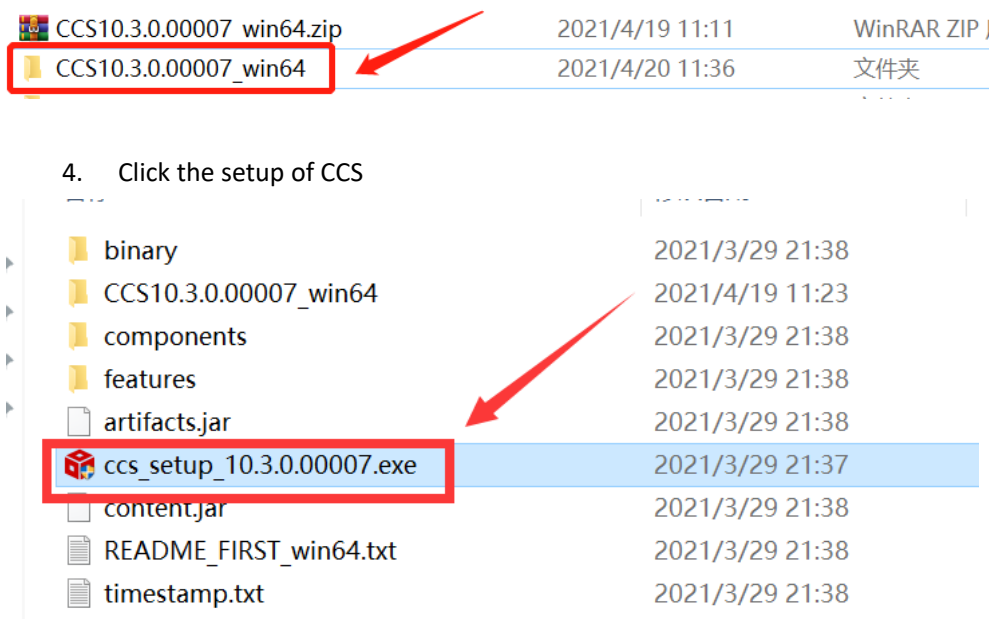

5. Click "Next"

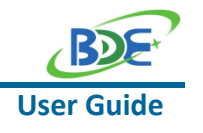

### **Multi-Band Wireless Module**

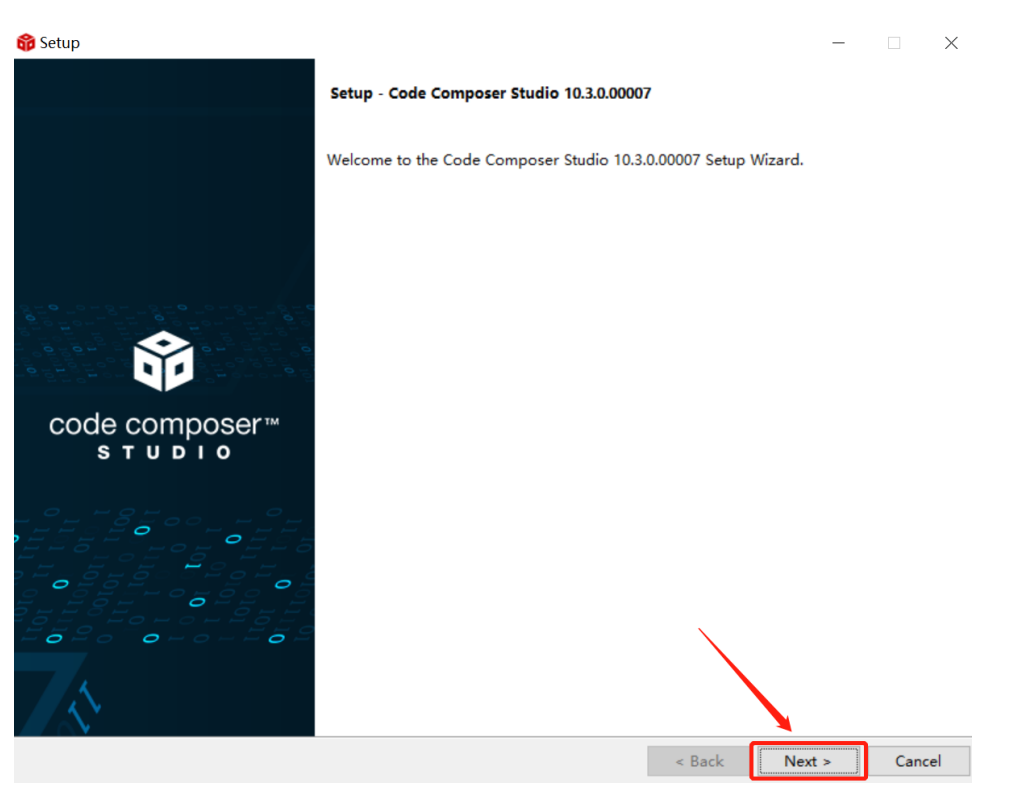

## 6. Select the default option

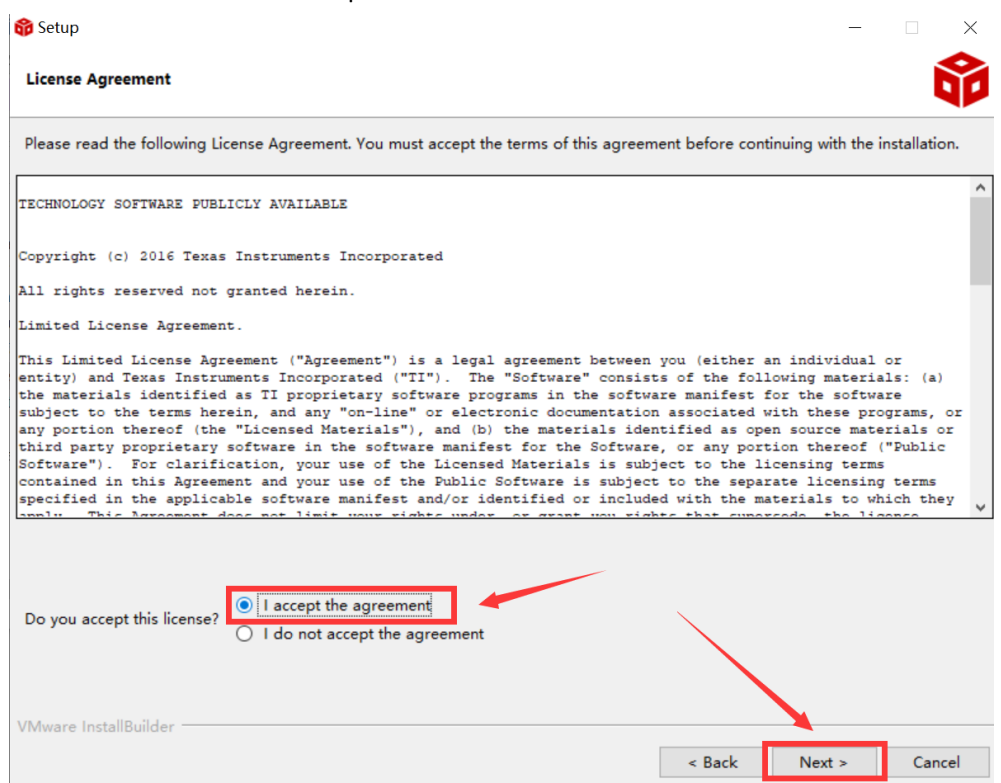

**User Guide**

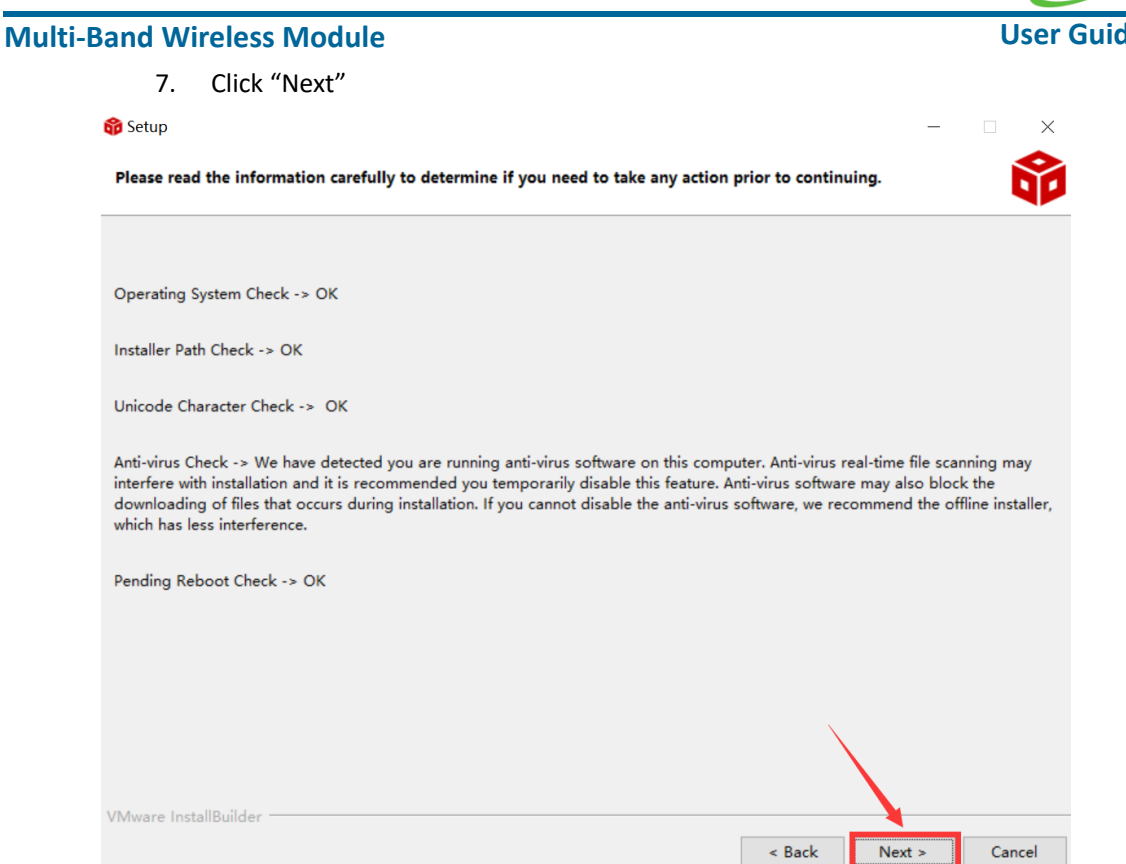

## 8. Select the Installation Directory

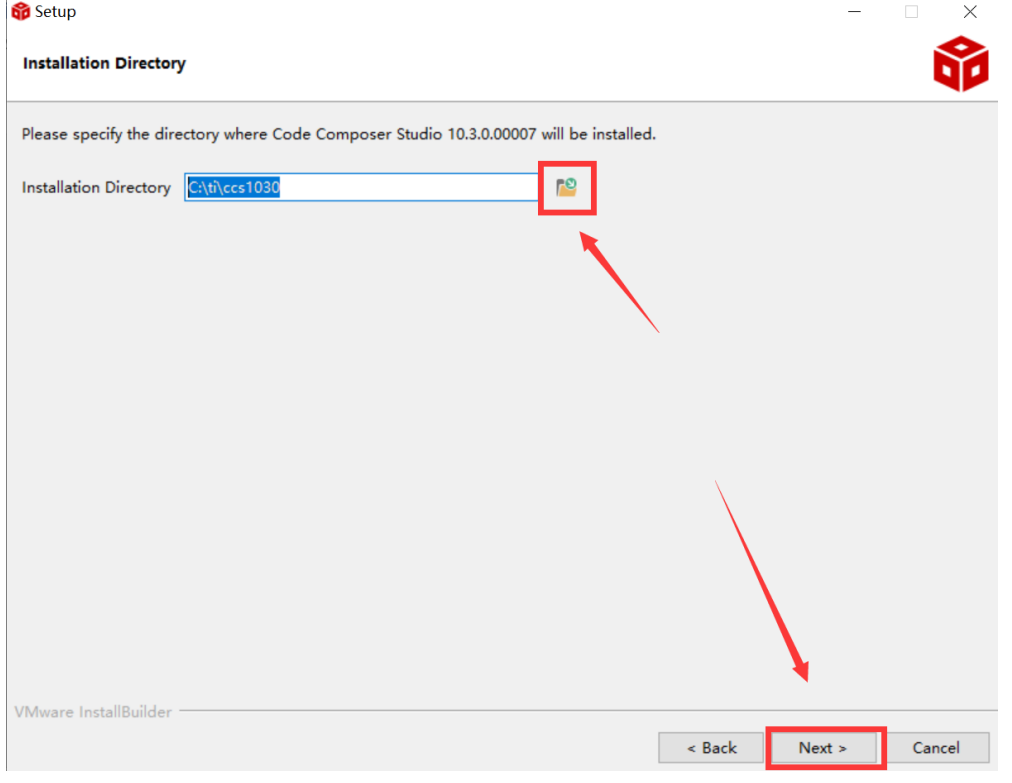

# 9. Select the default option **Setup**  $\times$ Setup type Choose the installation type that you prefer © Custom Installation (Recommended) This selection allows for selecting which device families and debug probes will be supported. A custom installation can reduce<br>the amount of disk space used and improve performance. It is possible to modify selections in t installer again.  $\overline{\bigcirc}$  Full Installation This selection installs support for all device families and debug probes. Approximately 4GB of disk space is required. Note that<br>not all device families and debus probes are supported on Linux and macOS. VMware InstallBuilder  $\leq$  Back  $Next >$ Cancel

### 10. Select the component

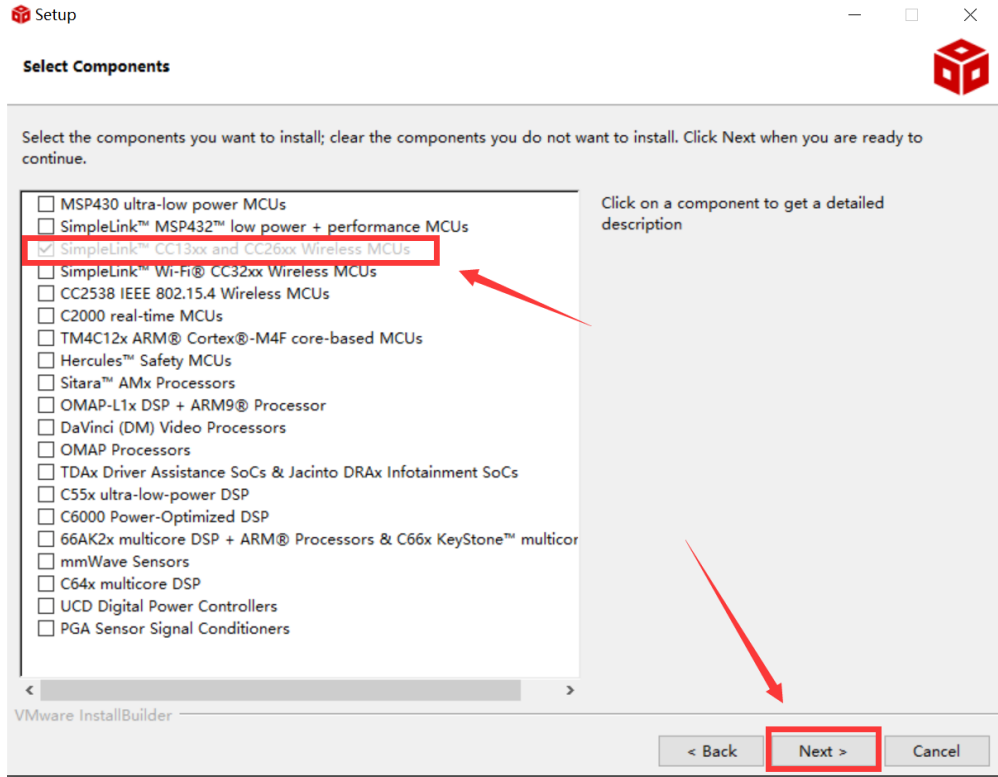

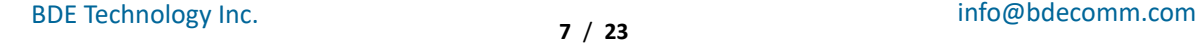

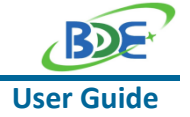

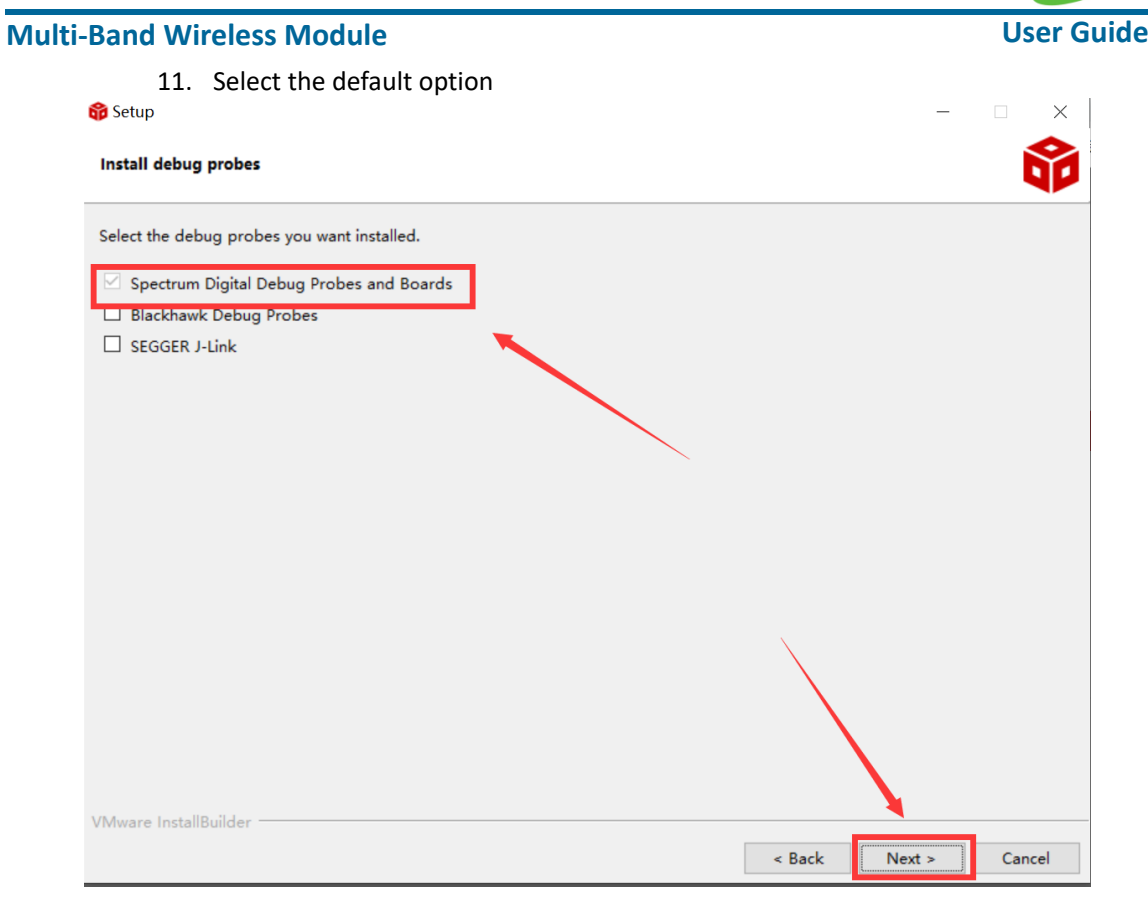

## 12. Click "Next"

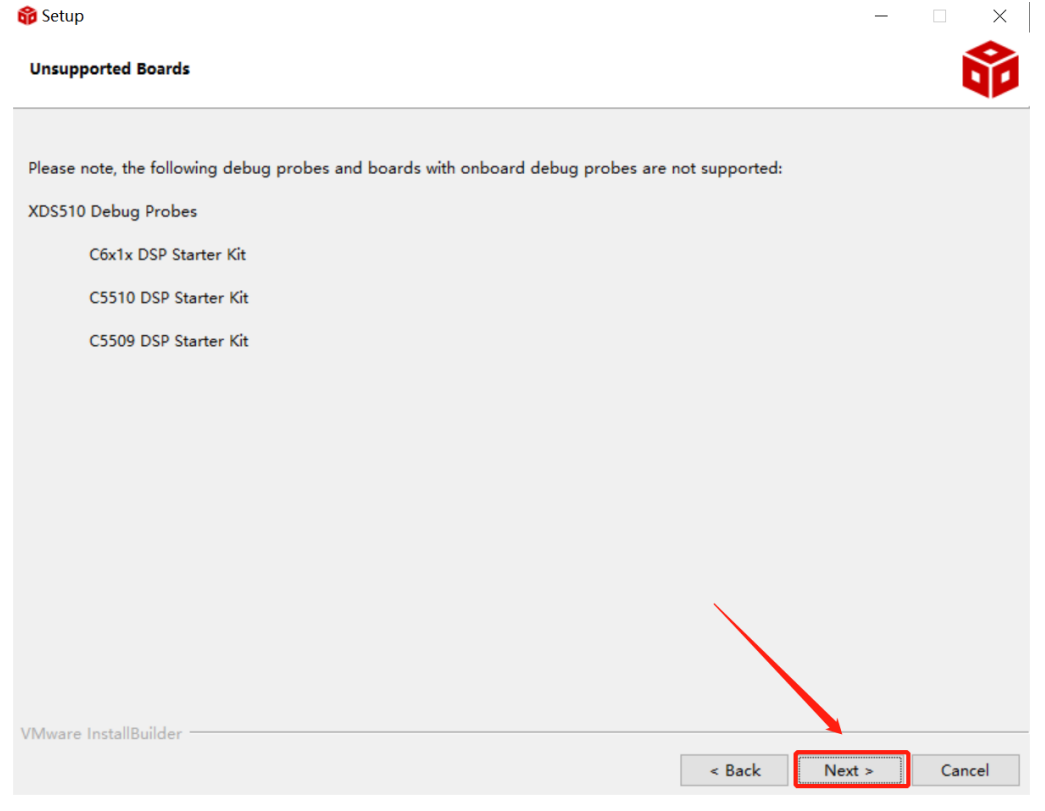

BDE Technology Inc. **8** / **23** info@bdecomm.com

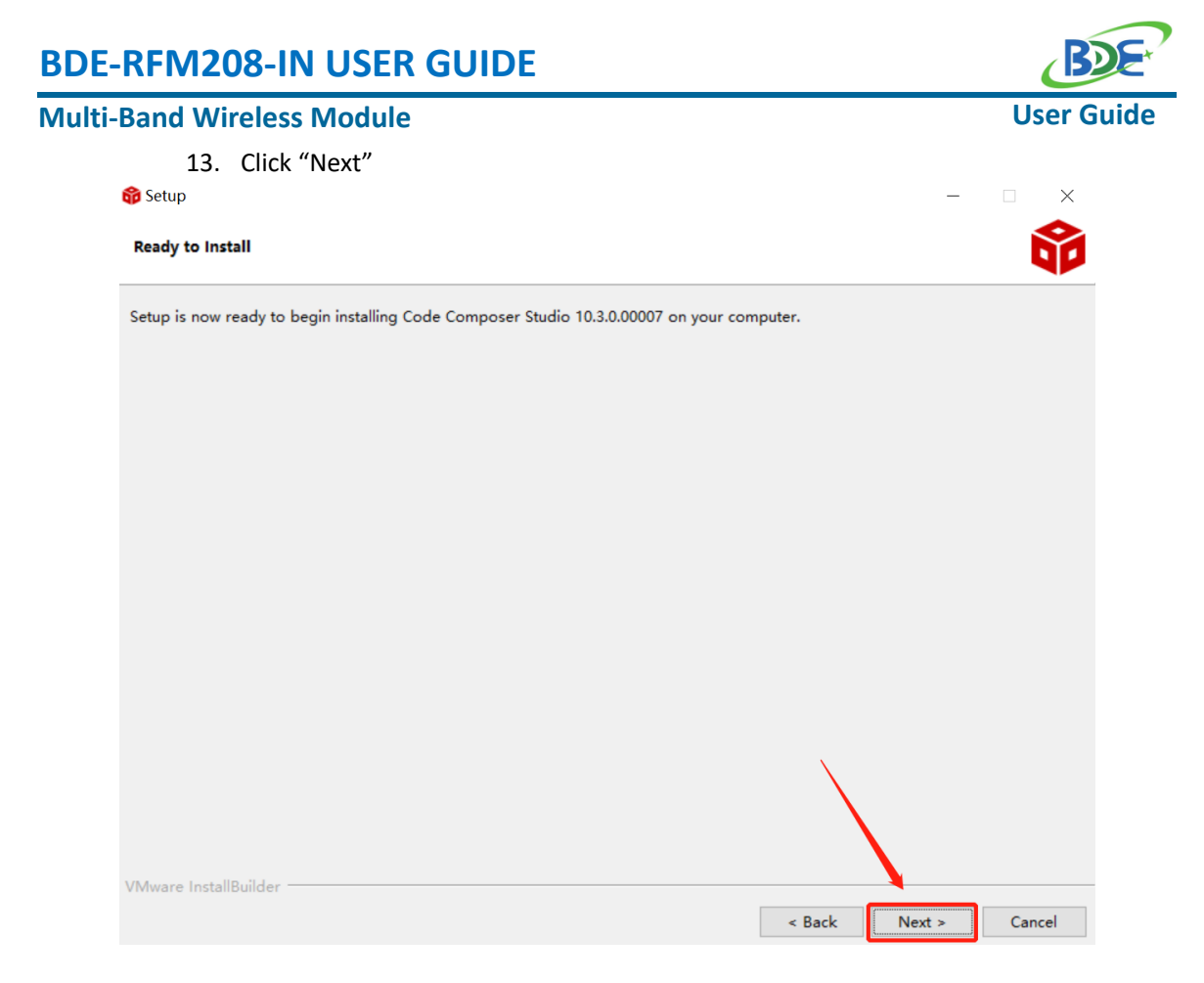

## 14. Waiting for installation to complete

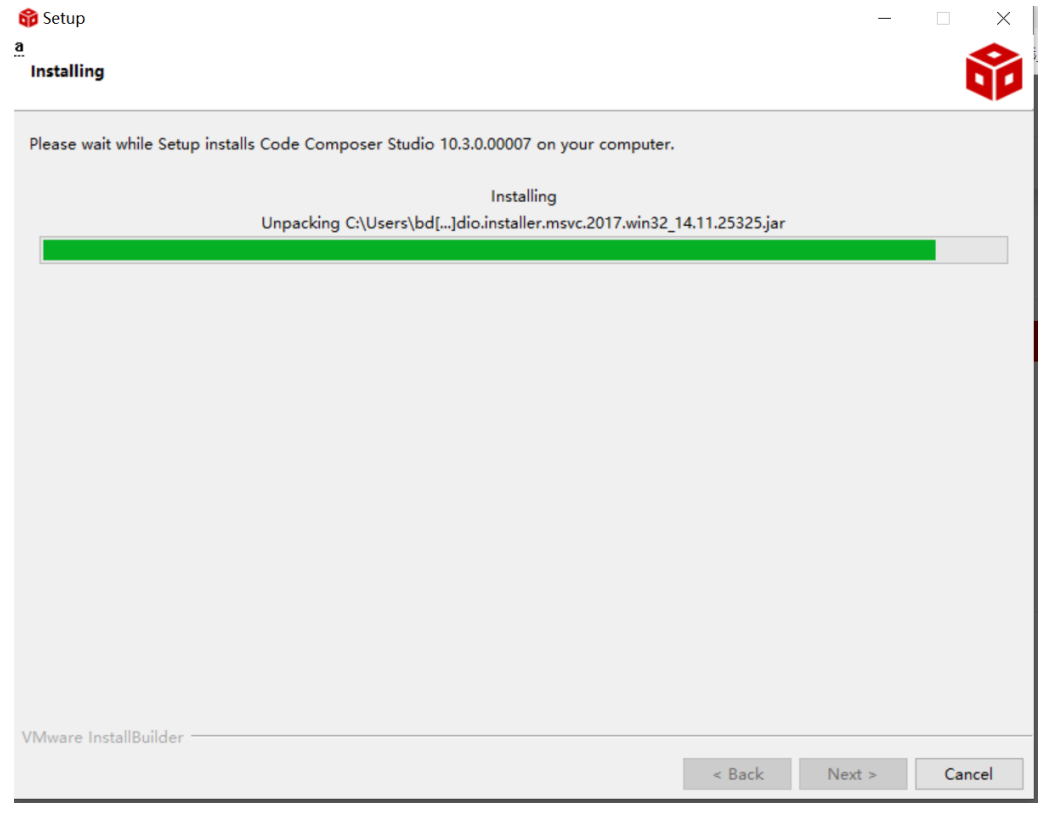

### **Multi-Band Wireless Module**

## <sup>◼</sup> **Software Development Kit (SDK) installation**

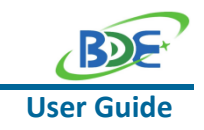

#### 1. Click on this option

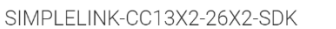

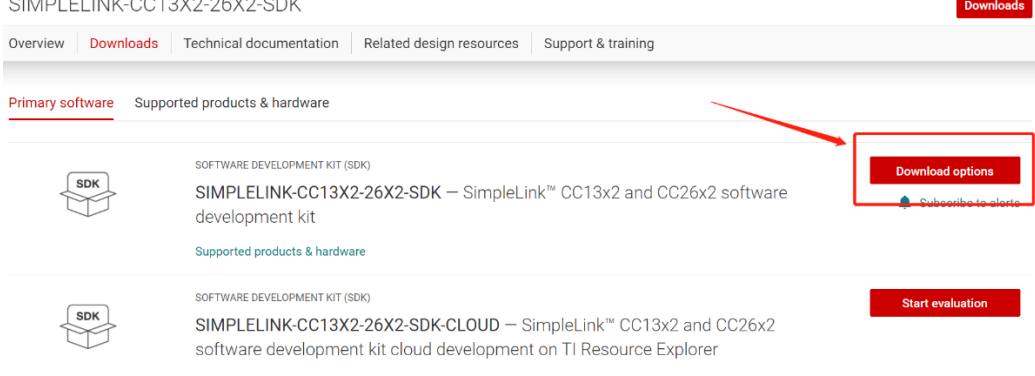

### 2. Select an option you need to download SDK

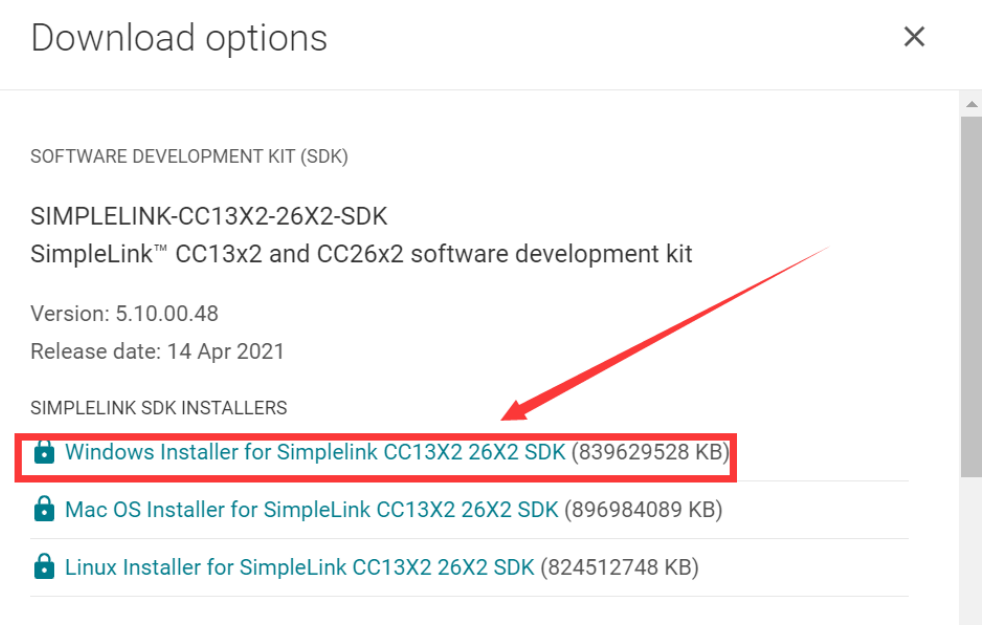

EXPLORE IN THE CLOUD

### 3. Log in to your TI account, if you are a new user, register a TI account first

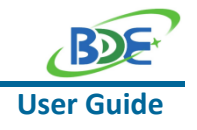

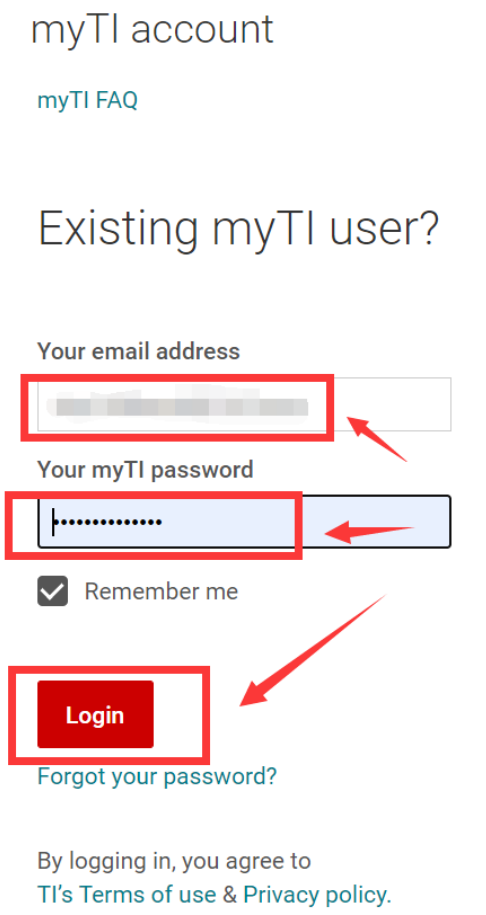

4. Select "civil" if your application is for civil use

# U.S. Government export approval:

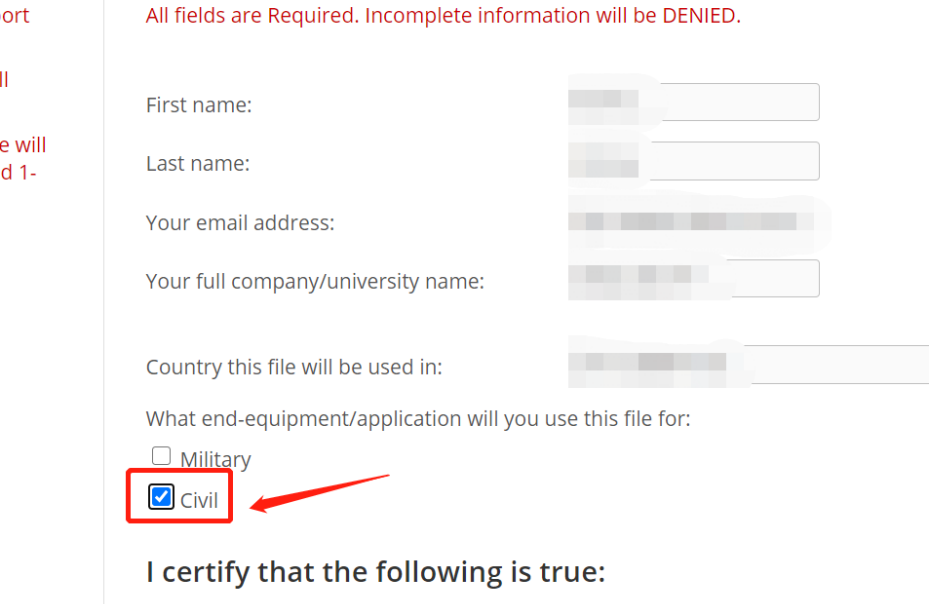

### **Multi-Band Wireless Module**

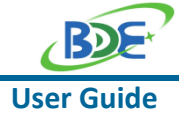

5. Select "Yes" and submit<br>compliance with any such import, use, or export restrictions. . I / We hereby certify that we will adhere to the conditions above. · I / We do not know of any additional facts different from the above. . I / We take responsibility to comply with these terms. . I / We understand we are responsible to abide by the most current. versions of the Export Administration Regulations and other U.S. export and sanctions laws.  $No$ I CERTIFY ALL THE ABOVE IS TRUE: Yes  $\bullet$ Submit Thank you, **Texas Instruments** 

6. Download SDK

TI Home

# **TI Request**

# You have been approved to receive this file. Click "Download" to proceed.

In a few moments, you will also receive an email with the link to this file.

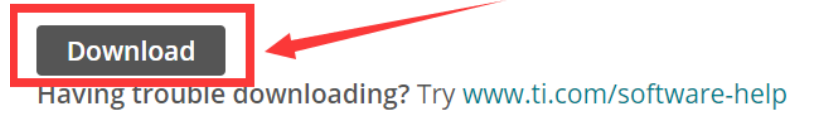

Thank you, **Texas Instruments** 

7. Installation

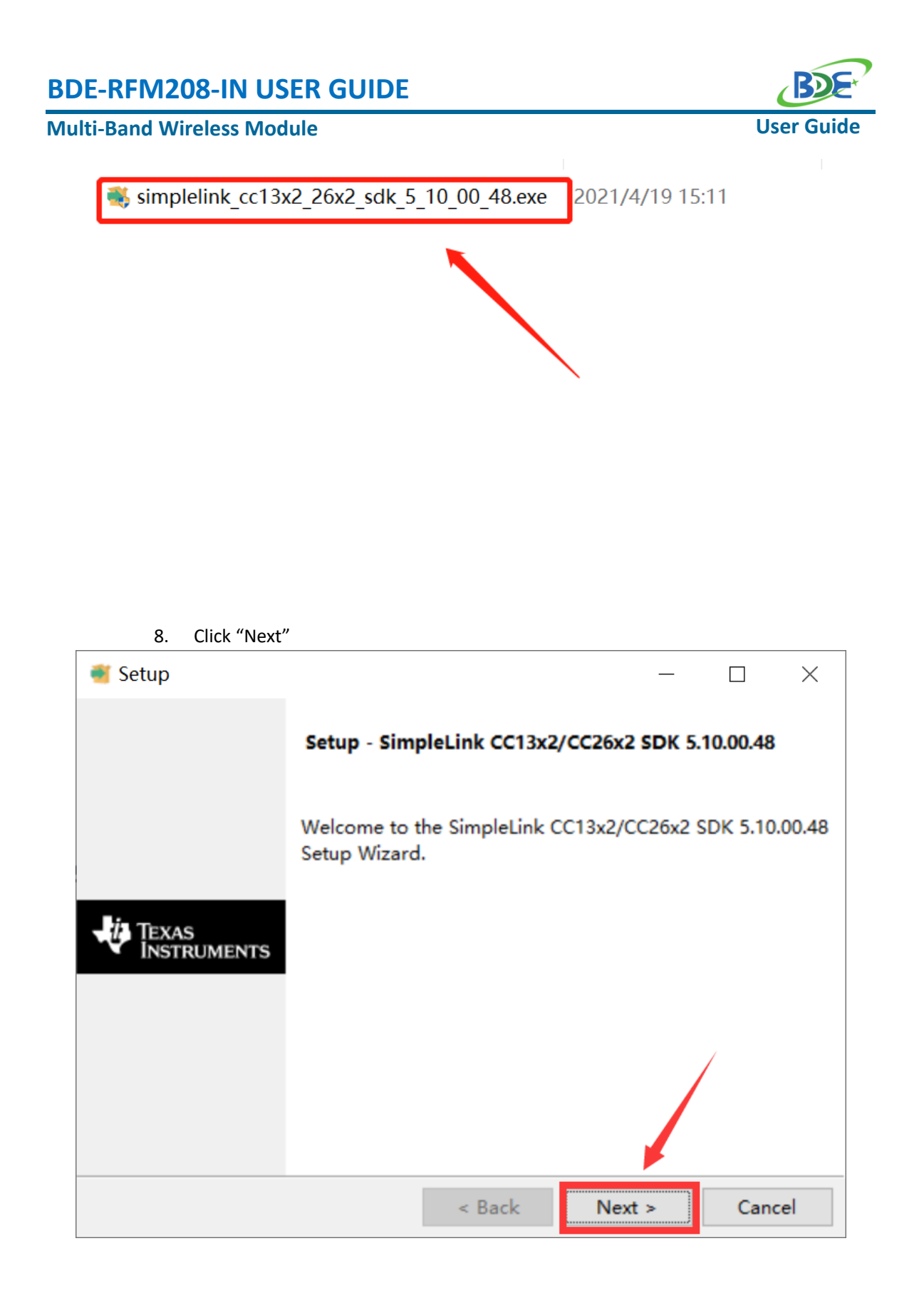

9. Select the default option

## **BDE-RFM208-IN USER GUIDE Multi-Band Wireless Module User Guid**  $\blacksquare$  Setup  $\Box$  $\times$ *i* Texas Instruments **License Agreement** Please read the following License Agreement. You must accept the terms of this agreement before continuing with the installation.  $\mathbf{e}$ Source and Object Code Software License Agreement  $\boldsymbol{\wedge}$ IMPORTANT - PLEASE CAREFULLY READ THE FOLLOWING LICENSE AGREEMENT. WHICH IS LEGALLY BINDING. AFTER YOU READ IT, YOU WILL BE ASKED WHETHER YOU ACCEPT AND AGREE TO ITS TERMS. DO NOT CLICK "I ACCEPT" UNLESS: (1) YOU WILL USE THE LICENSED MATERIALS FOR YOUR OWN BENEFIT AND PERSONALLY ACCEPT, AGREE TO AND INTEND TO BE BOUND BY THESE TERMS; OR (2) YOU ARE AUTHORIZED TO. AND INTEND TO BE I accept the agreement Do you accept this license? O I do not accept the agreement InstallBuilder  $<$  Back  $Next >$ Cancel

10. Select the Installation directory

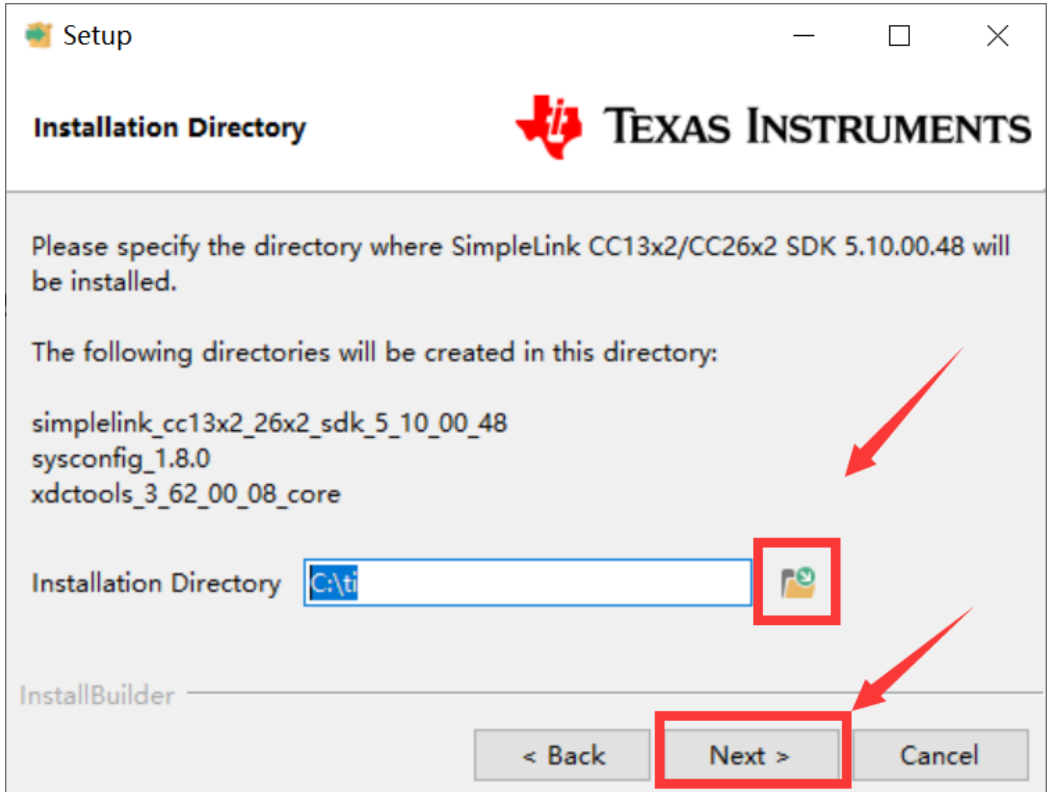

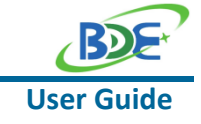

# **Multi-Band Wireless Module**

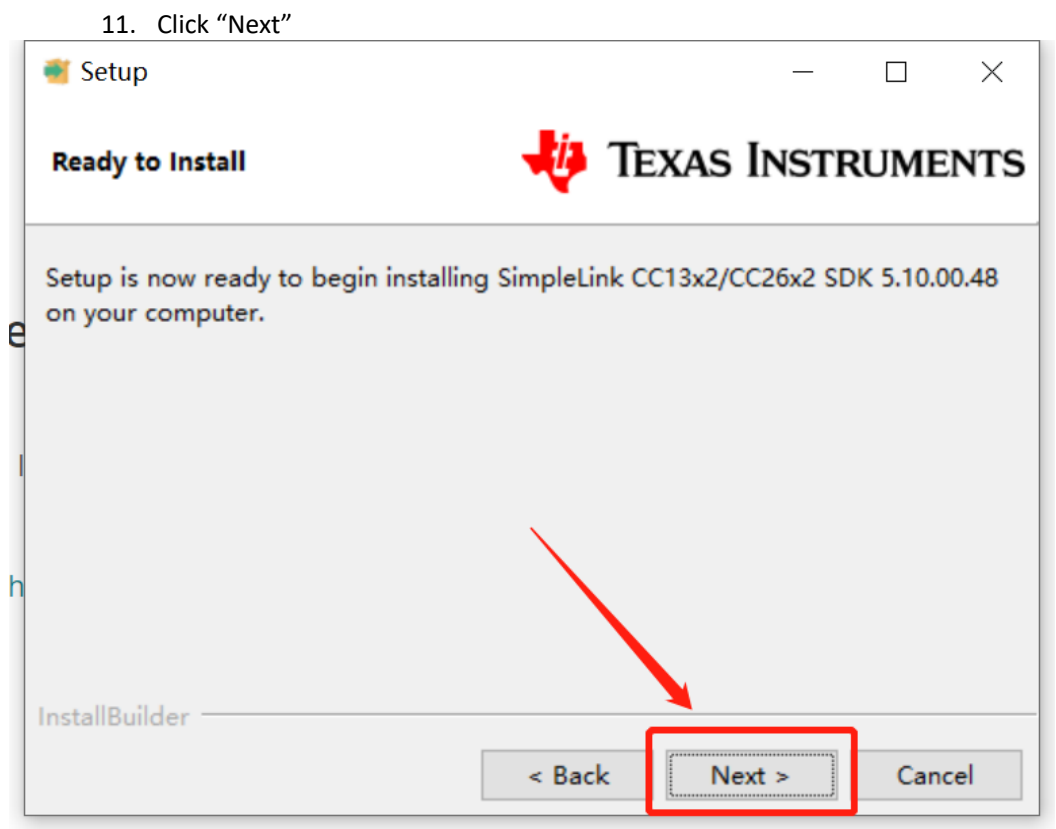

# 12. Waiting for installation to complete

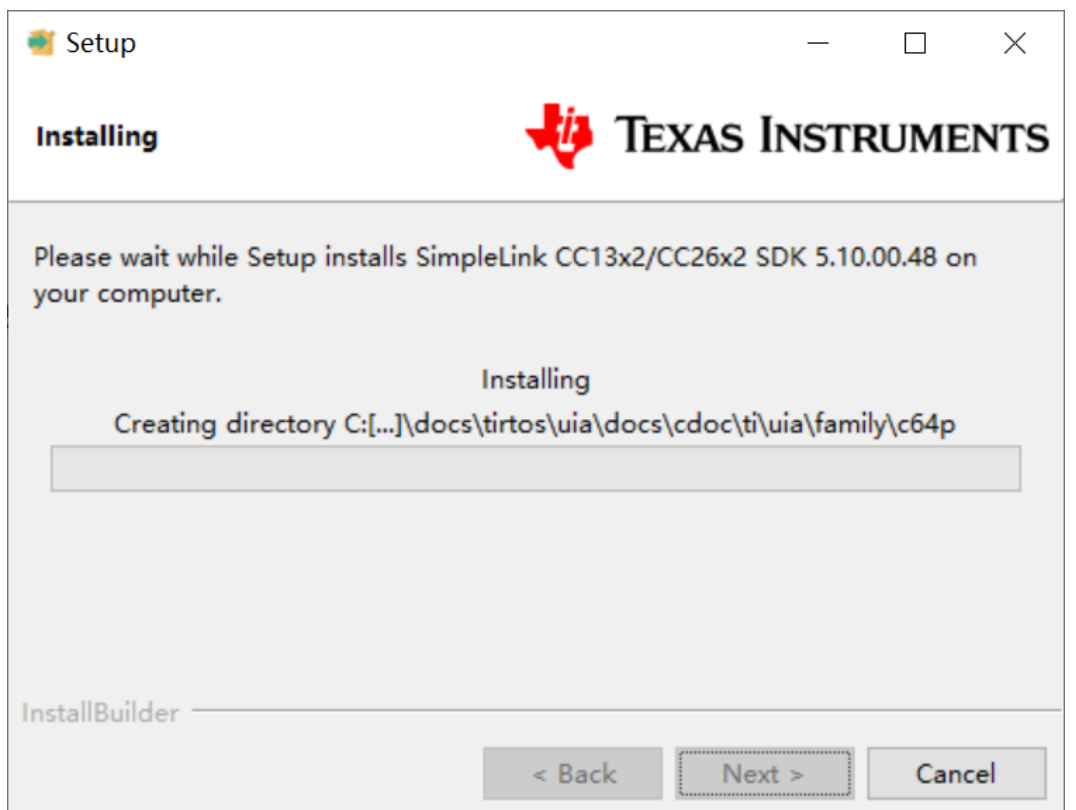

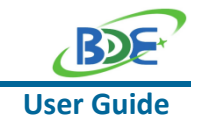

■ Run an example/demo code

1. For the first module, find the option named "Import CCS project…"

of workspace v11 - simple peripheral CC26X2R1 LAUNCHXL tirtos ccs/Profiles/s File Edit View Navigate Project Run Scripts Window Help  $\Box$   $\blacktriangleright$   $\Box$  Q  $\Box$   $\triangleright$   $\bot$   $\Box$   $\blacktriangleright$   $\Box$   $\Box$   $\blacksquare$  New CCS Project... ● Project Wizard (Resource Explorer) **D** Project Explorer  $\mathbb{Z}$ > Simple\_peripheral CC S New Energia Sketch... **Build Project Build All**  $Ctrl + B$ **Build Configurations**  $\,$ **Build Working Set**  $\overline{ }$ Clean... **Build Automatically** Show Build Settings... Import CCS Projects... **Ly Import Legacy CCSV3.3** Projects... Add Files... **RTSC Tools**  $\overline{\phantom{0}}$ C. Import Energia Sketch... Import Energia Libraries...  $C/C++$  Index  $\overline{\phantom{0}}$ Properties

2. According to the following path to find the sending end project: ti\simplelink\_cc13x2\_26x2\_sdk\_5\_10\_00\_48\examples\rtos\CC1352R1\_L AUNCHXL\ easylink\ rfEasyLinkRx\tirtos\ccs

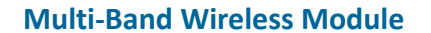

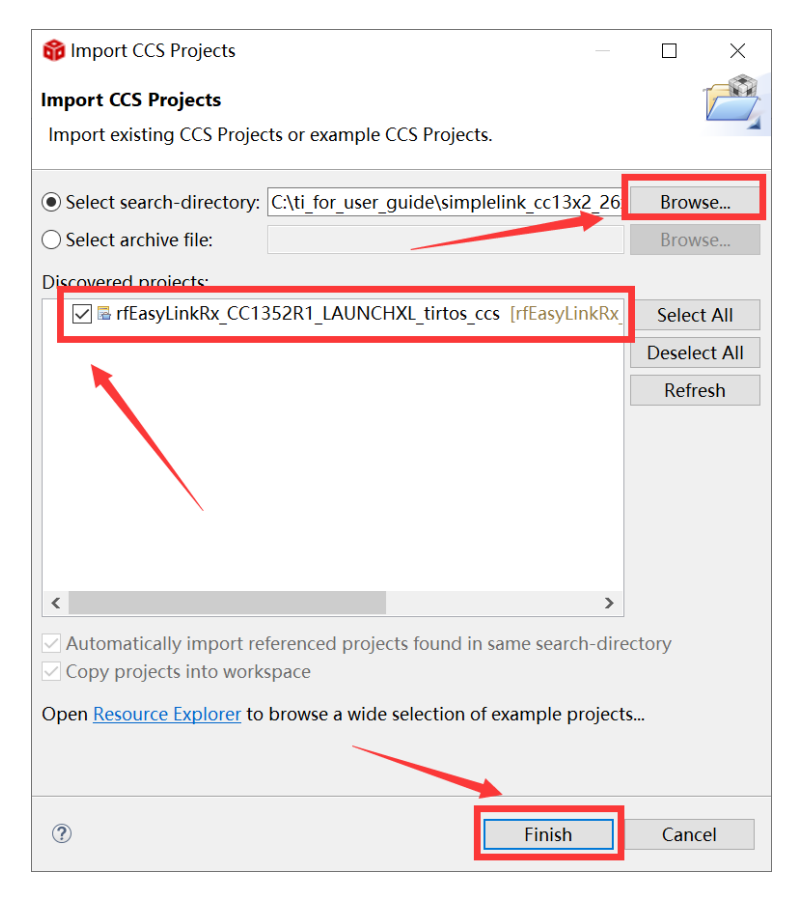

3. Right Click the project to build the receiving end projectworkspace v18 - Code Composer Studio

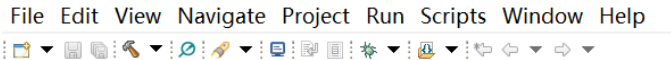

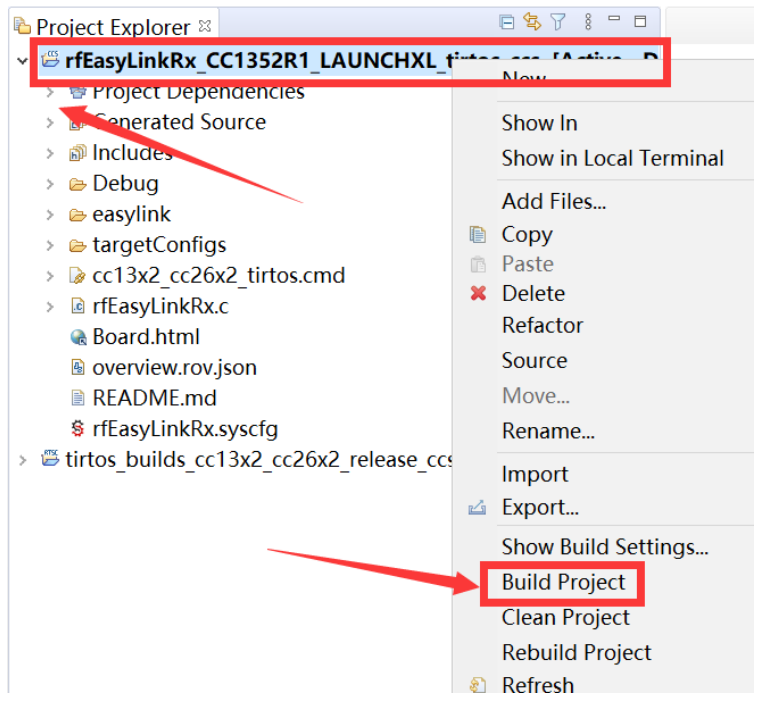

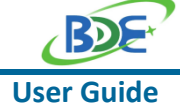

### **Multi-Band Wireless Module**

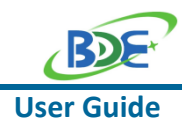

4. Click this bug icon (means download and debugging)

workspace\_v18 - Code Composer Studio

File Edit View Navigate Project Run Scripts Window Help

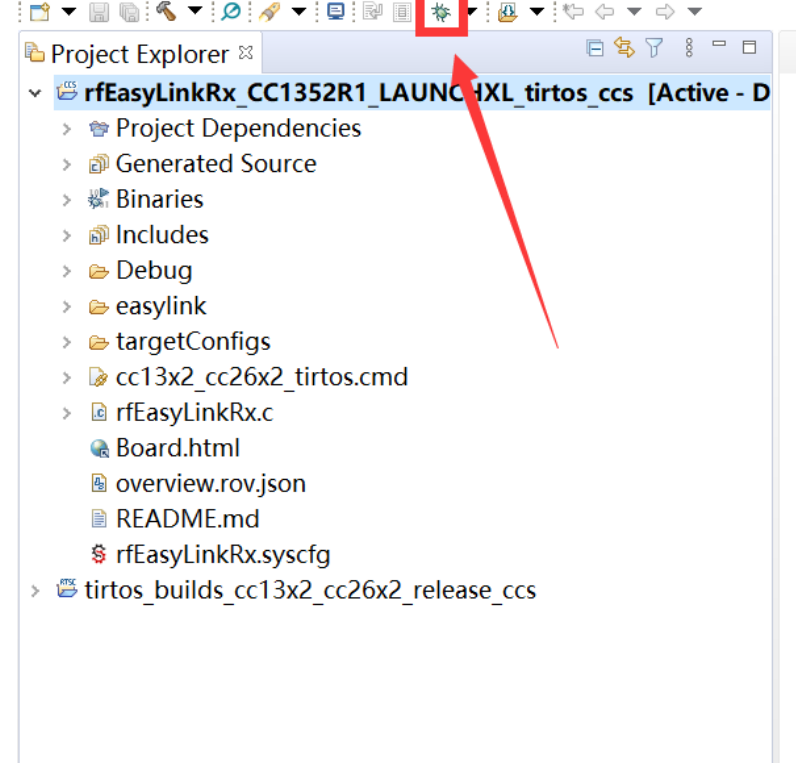

### 5. Click on this option to start debugging

workspace\_v22 - rfEasyLinkRx\_CC1352R1\_LAUNCHXL\_tirtos\_ccs/rfEasyLinkRx.c - Cod File Edit View Project Tools Run Scripts Window Help

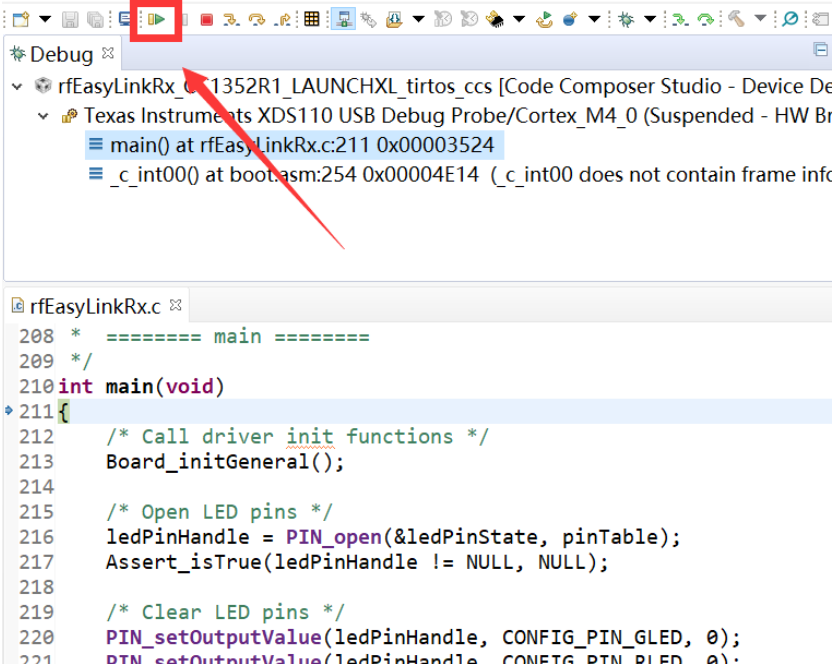

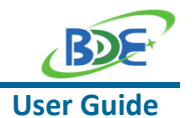

### **Multi-Band Wireless Module**

6. Find the file which is named "rfEasyLinkRx.c" and the function which is named "rxDoneCb", and set a breakpoint at the line as the arrows shows

of workspace\_v22 - rfEasyLinkRx\_CC1352R1\_LAUNCHXL\_tirtos\_ccs/rfEasyLinkRx.c - Code Compos File Edit View Project Tools Run Scripts Window Help

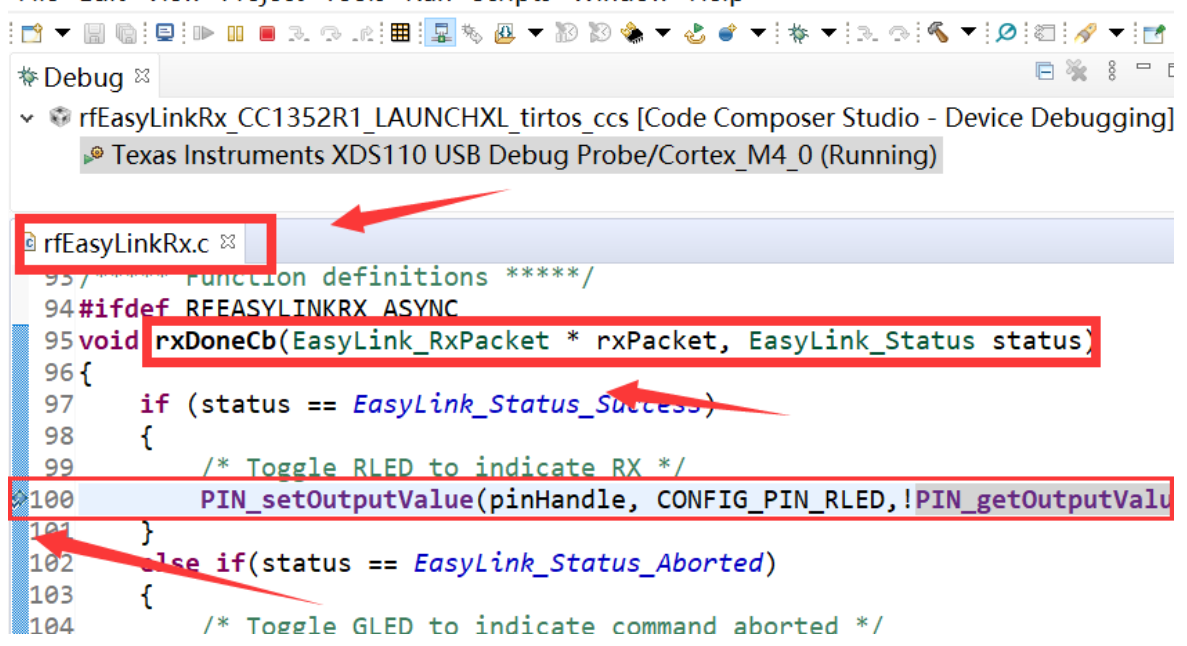

7. For another module, according to the following path to find the sending end project:

ti\simplelink\_cc13x2\_26x2\_sdk\_5\_10\_00\_48\examples\rtos\ CC1352R1\_LAUNCHXL \ easylink\ rfEasyLinkTx\tirtos\ccs

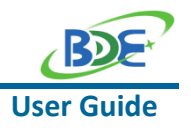

#### **Multi-Band Wireless Module**

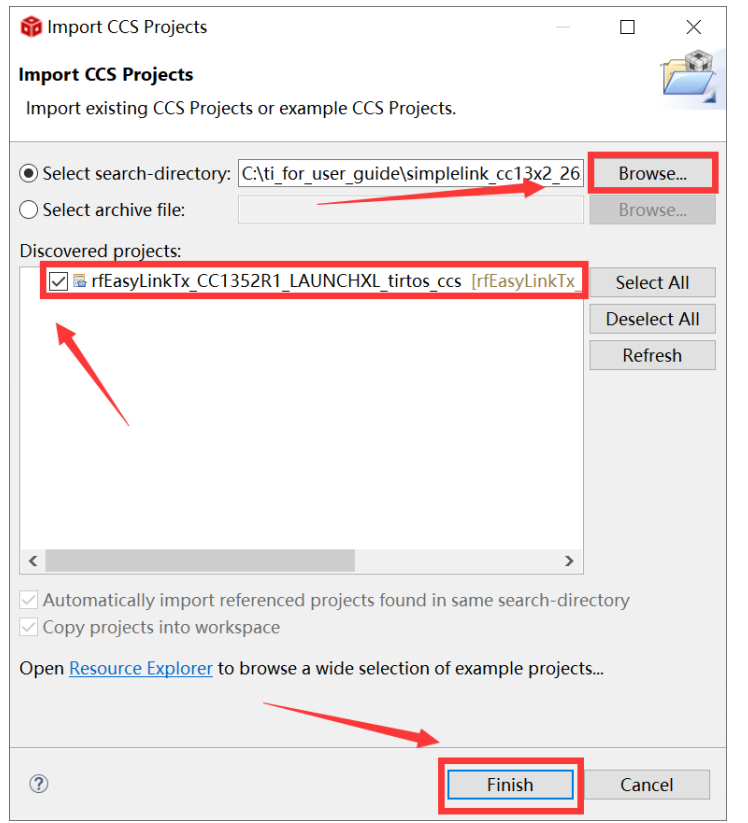

### 8. Right Click the project to build the sending end project

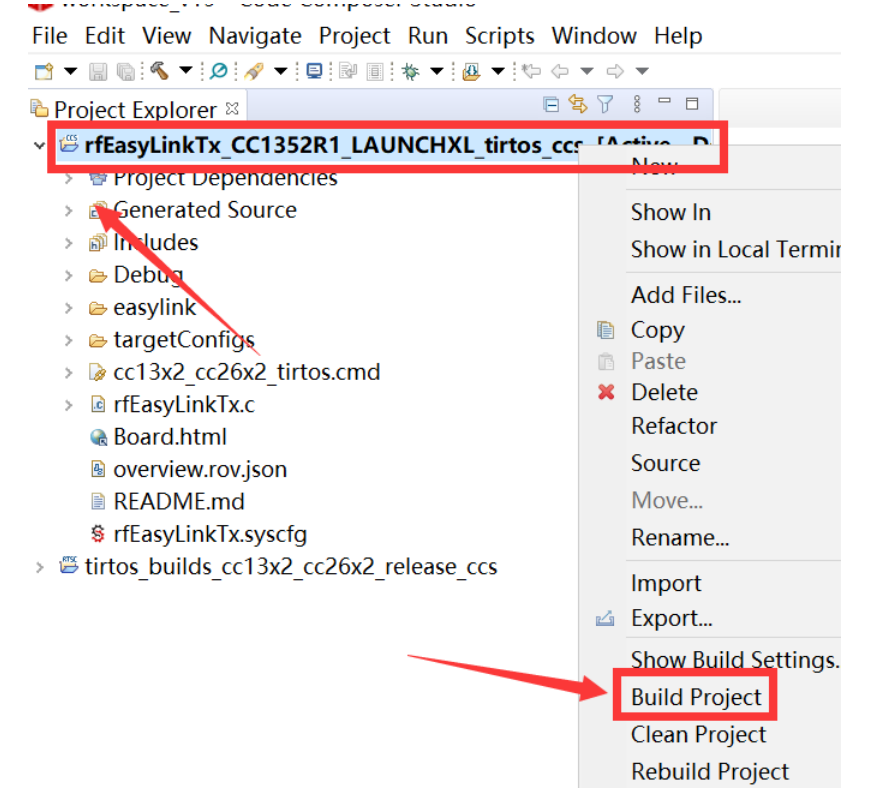

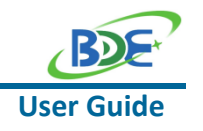

9. Click this bug icon (means download and debugging)

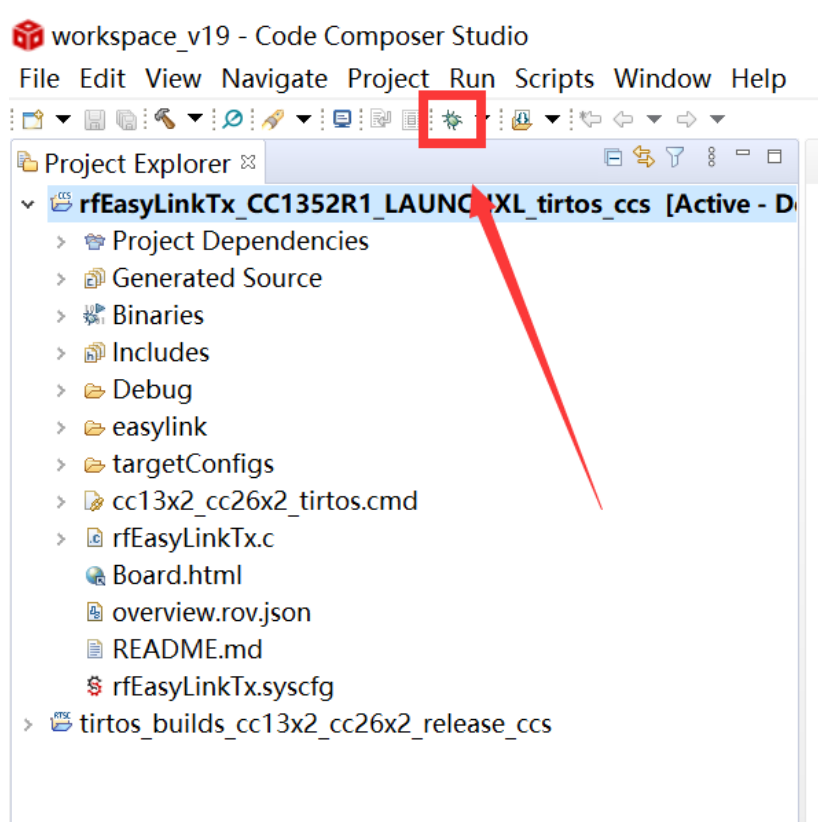

# 10. Click on this option to start debugging

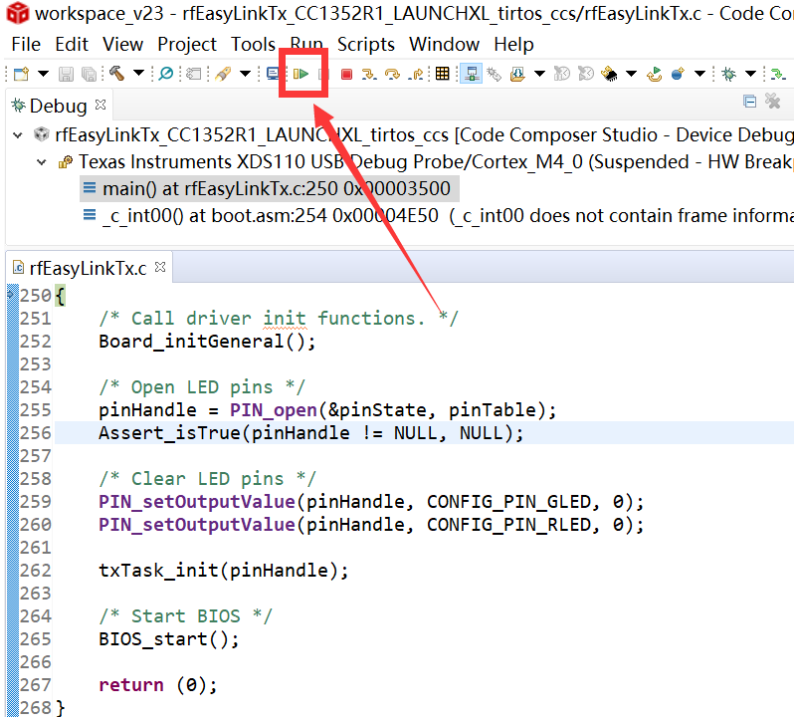

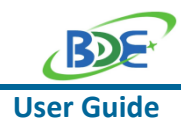

11. You can see the lights flashing (means sending a data uninterruptedly)

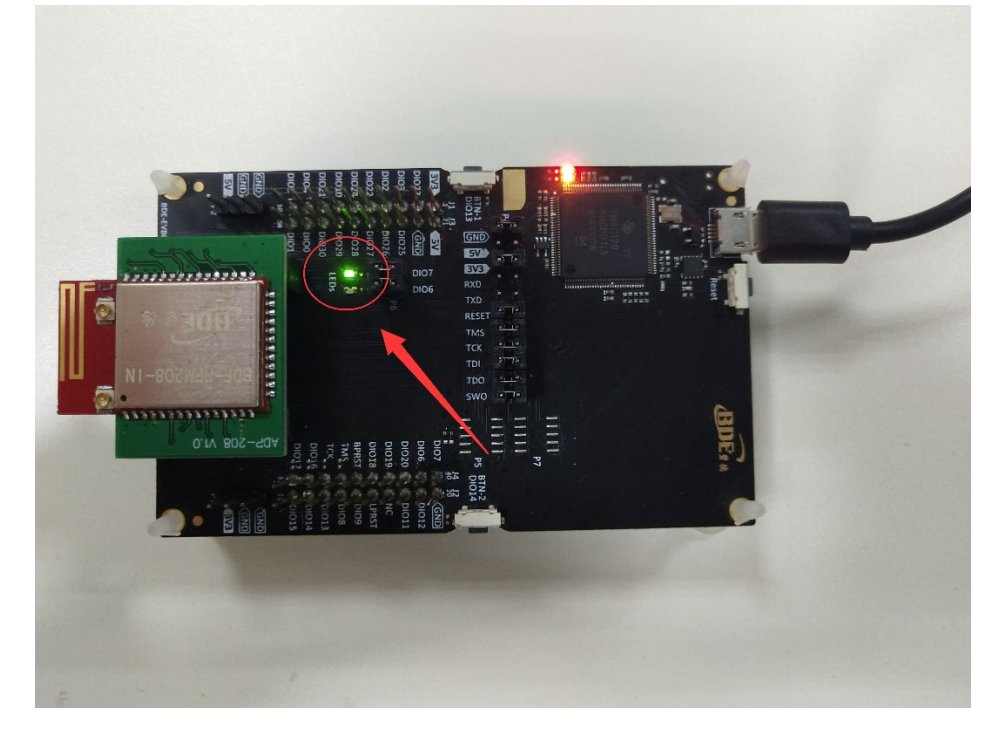

### 12. The program stops at the breakpoint

of workspace v22 - rfEasyLinkRx CC1352R1 LAUNCHXL tirtos ccs/rfEasyLinkRx.c - C File Edit View Project Tools Run Scripts Window Help

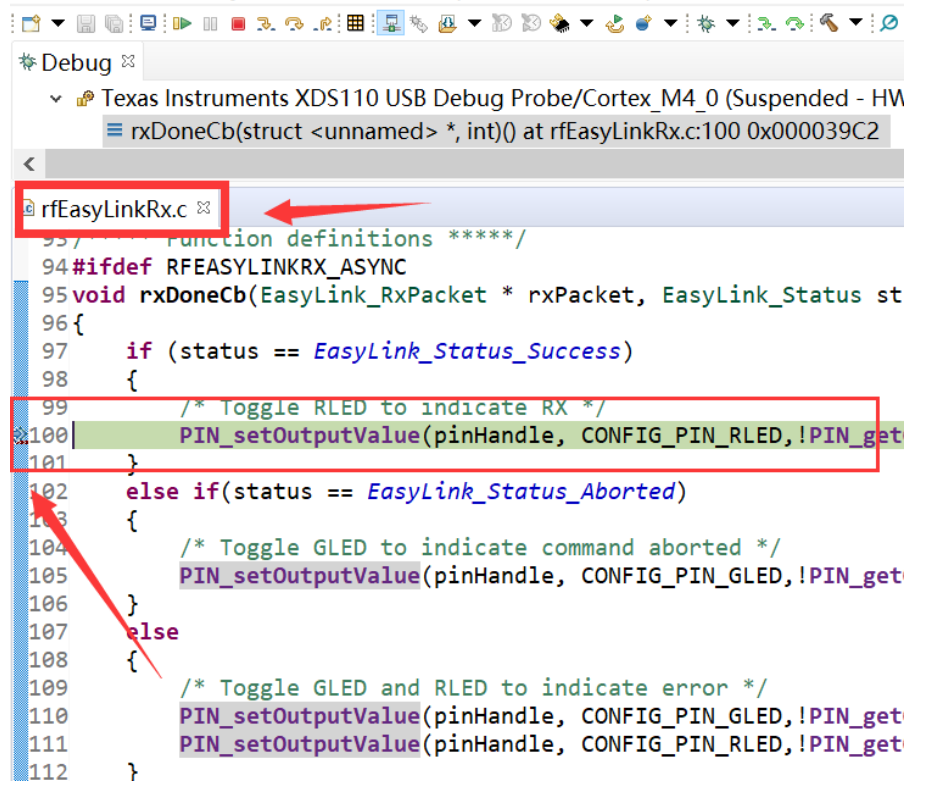

## **Multi-Band Wireless Module**

By far you should've built your first application successfully.

For further development, please check out the CC1352R1 data sheet, product information and [support | TI.com](https://www.ti.com/product/CC1352R) page and download the User guide [\(](https://www.ti.com/product/CC2642R)[https://www.ti.com/lit/pdf/swcu185\)](https://www.ti.com/lit/pdf/swcu185)

# **Other Resources**

[Mac OS Installer for SimpleLink CC13X2 26X2 SDK](https://www.ti.com/tool/SIMPLELINK-CC13X2-26X2-SDK)

Linux Installer for [SimpleLink CC13X2 26X2 SDK](https://www.ti.com/tool/SIMPLELINK-CC13X2-26X2-SDK)

[Mac OS Installer for Code Composer Studio IDE](https://www.ti.com/tool/CCSTUDIO-WCS)

[Linux Installer for Code Composer Studio IDE](https://www.ti.com/tool/CCSTUDIO-WCS)

[CC1352R SimpleLink™ High-Performance Multi-Band Wireless MCU](https://www.ti.com/product/CC1352R)

[Windows Installer for SmartRF Flash Programmer 2](https://www.ti.com/tool/FLASH-PROGRAMMER)

# **Revision History**

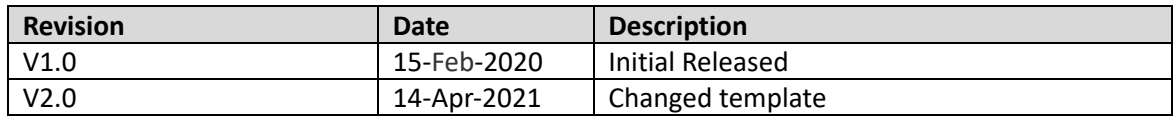

# **More Questions:**

Please search existing answers on [TI E2E support forums](https://e2e.ti.com/)

Contact your local TI sales representative. Or Contact BDE Technology, Inc.

China: B2-403, 162 Science Ave, Huangpu District, Guangzhou, 510663 Tel: +86-020-28065335 Website:<http://www.bdecomm.com/cn/>Email: [shu@bdecomm.com](mailto:shu@bdecomm.com)

USA: 67 E Madison St, #1603A, Chicago, IL 60603 Tel: +1-312-379-9589 Website:<http://www.bdecomm.com/>Email: [info@bdecomm.com](mailto:info@bdecomm.com)

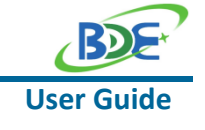